DDDDDDD

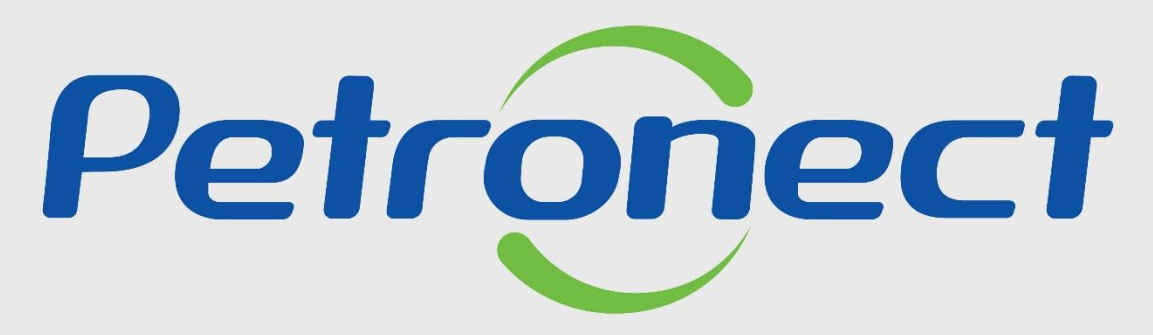

QUANDO CRIAMOS UMA BOA MARCA **ABRIMOS UM PORTAL PARA O FUTURO** 

**QUER SE CADASTRAR NA PETROBRAS?**

Como dar início ao processo de cadastramento na Petrobras:

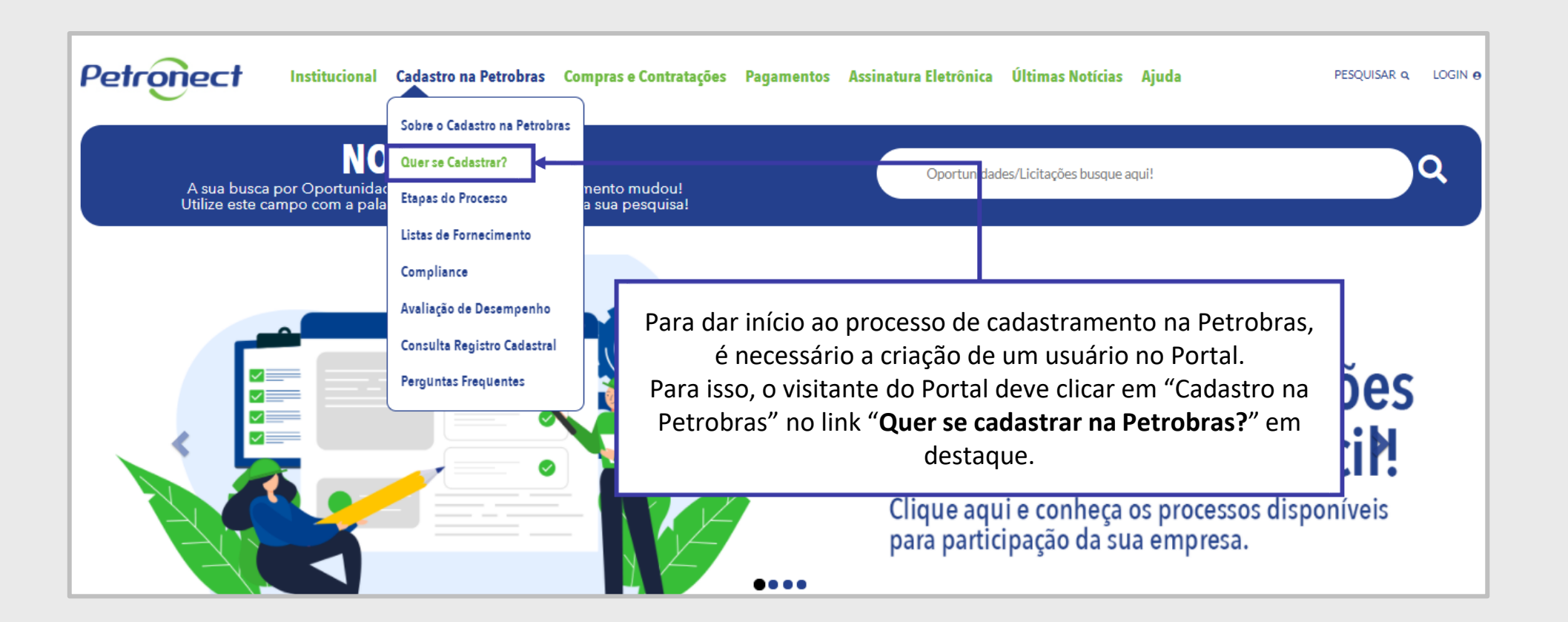

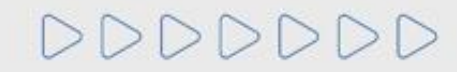

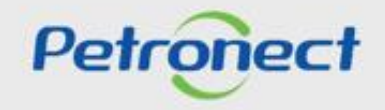

Após clicar no link "**Quer se cadastrar na Petrobras?**" na área de login do Portal, será exibida a primeira etapa do formulário para inscrição no Cadastro Petrobras.

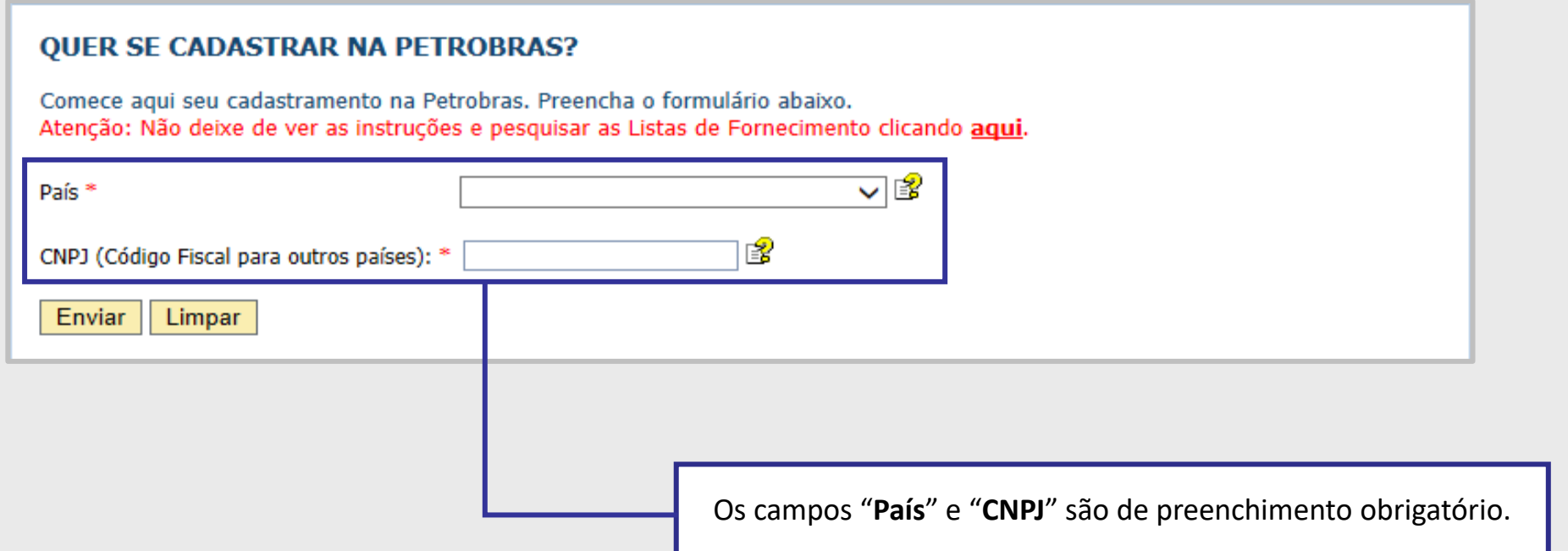

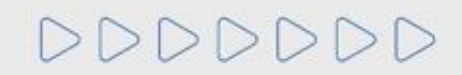

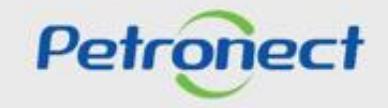

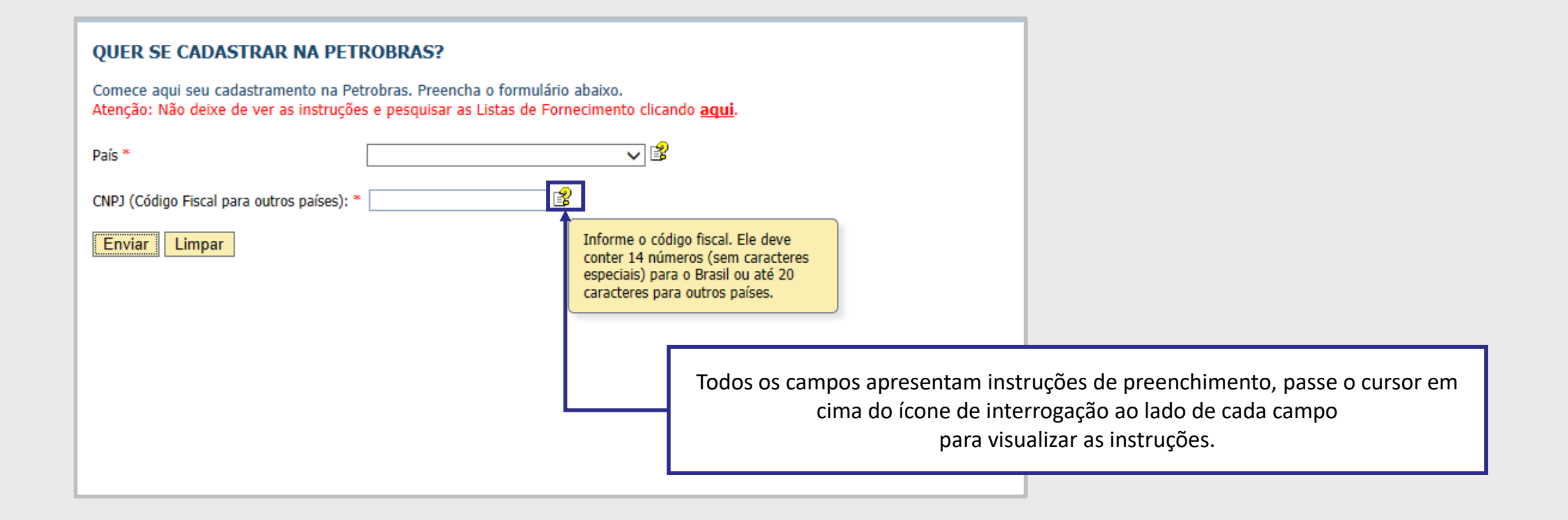

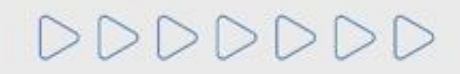

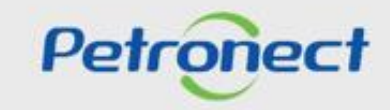

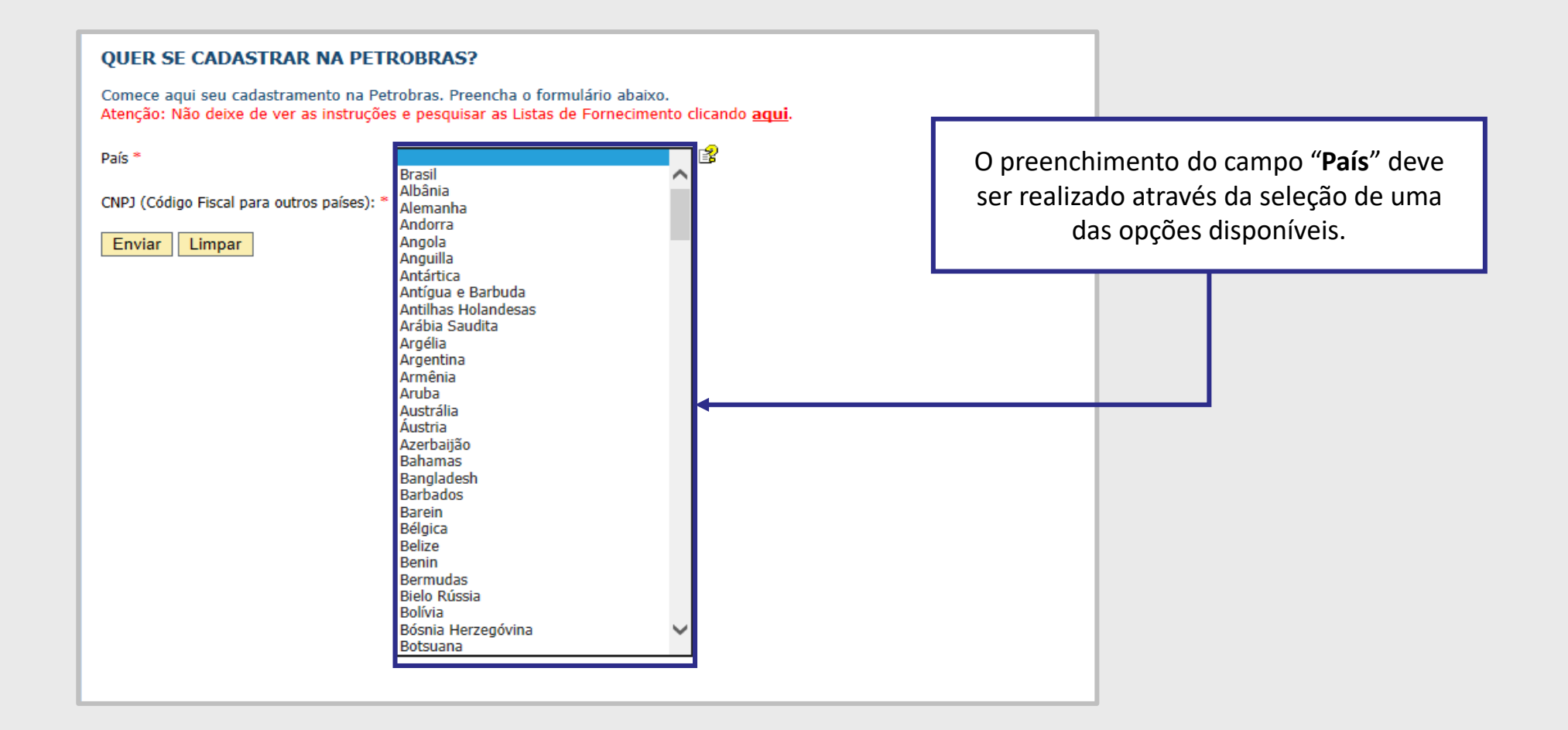

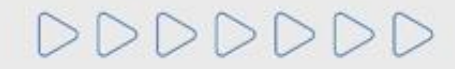

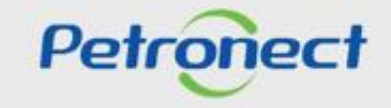

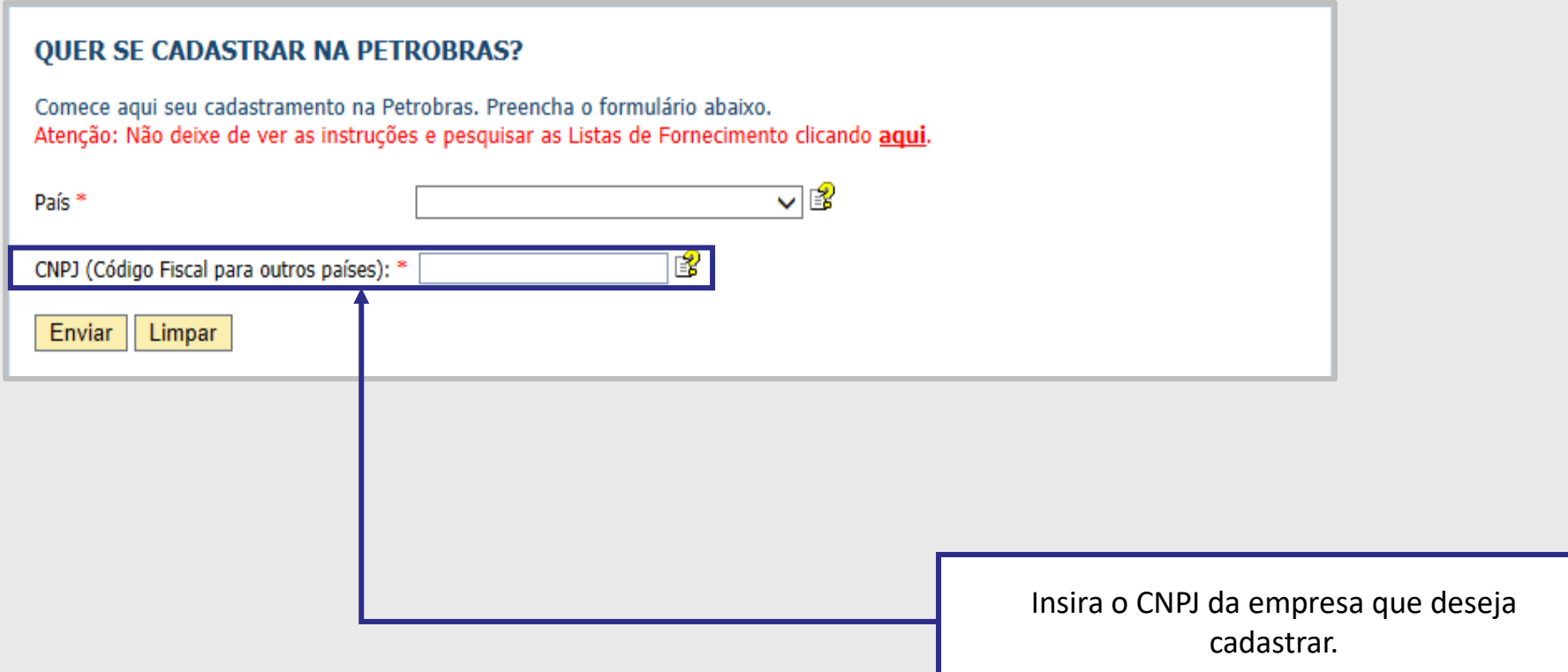

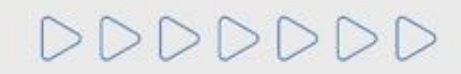

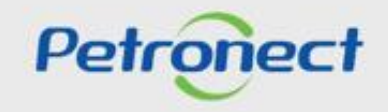

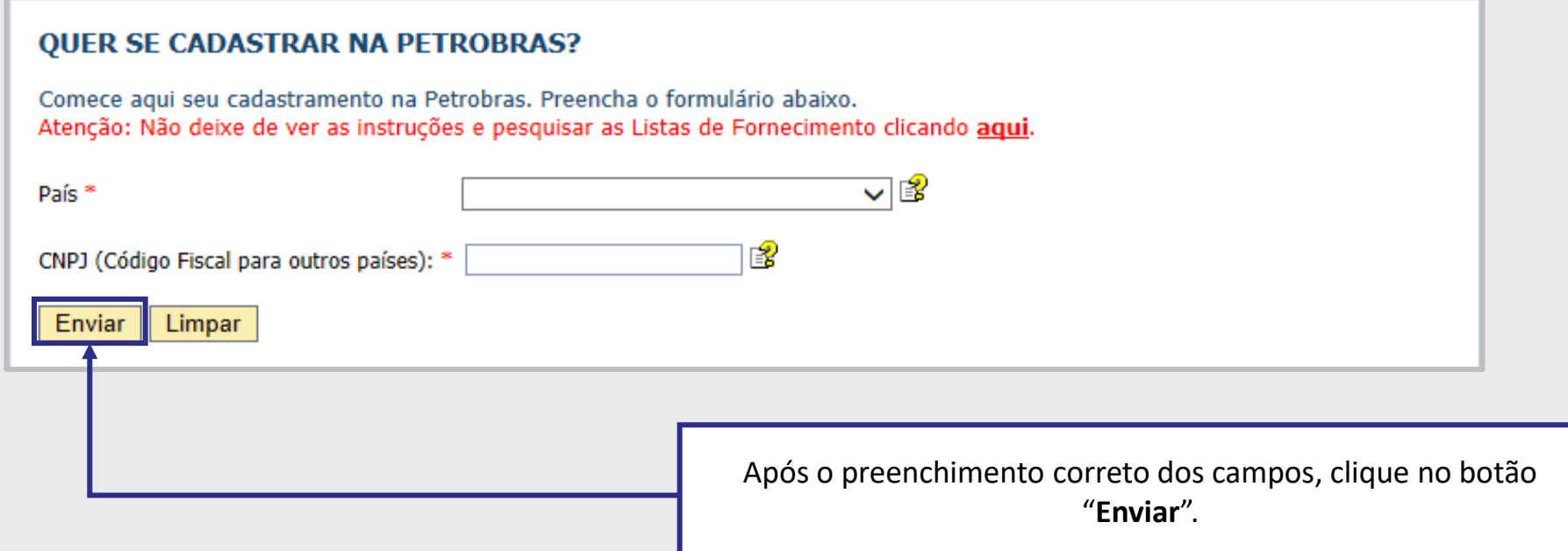

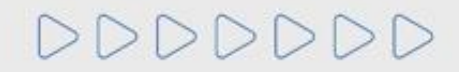

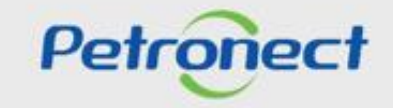

A mensagem abaixo é apresentada caso sua empresa já se encontre na base de dados da Petronect.

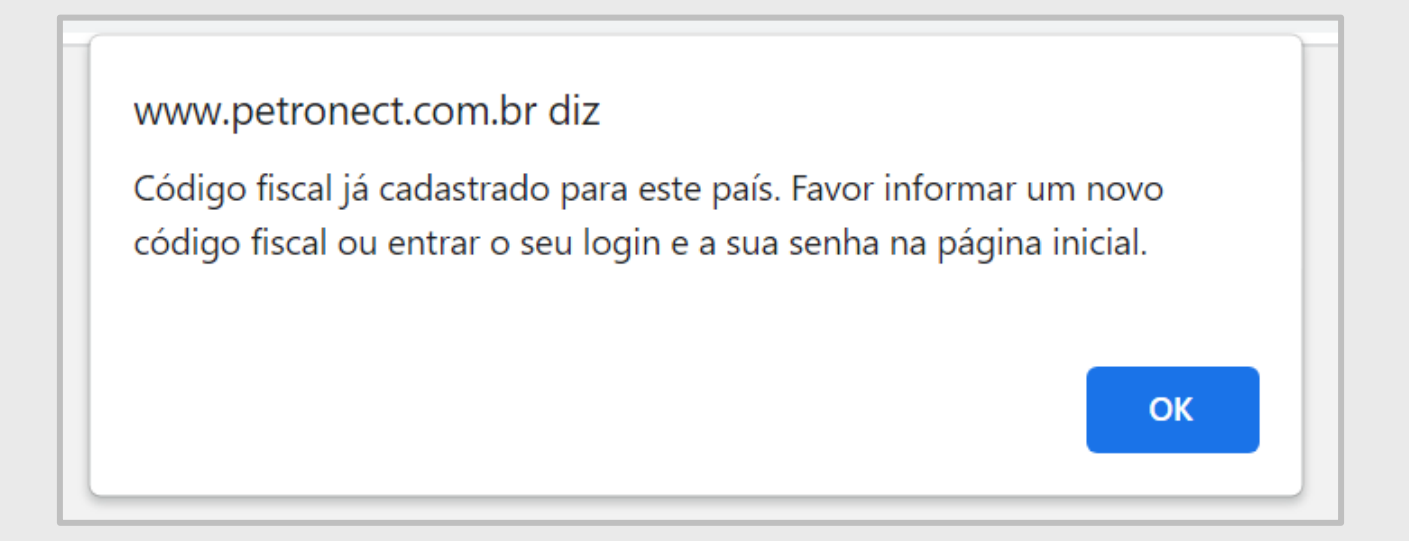

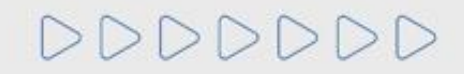

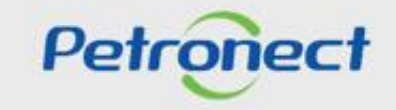

Após clicar no botão "**Enviar**", o pop-up será direcionado para a segunda etapa, dando continuação ao preenchimento do formulário para participar do Cadastro Petrobras.

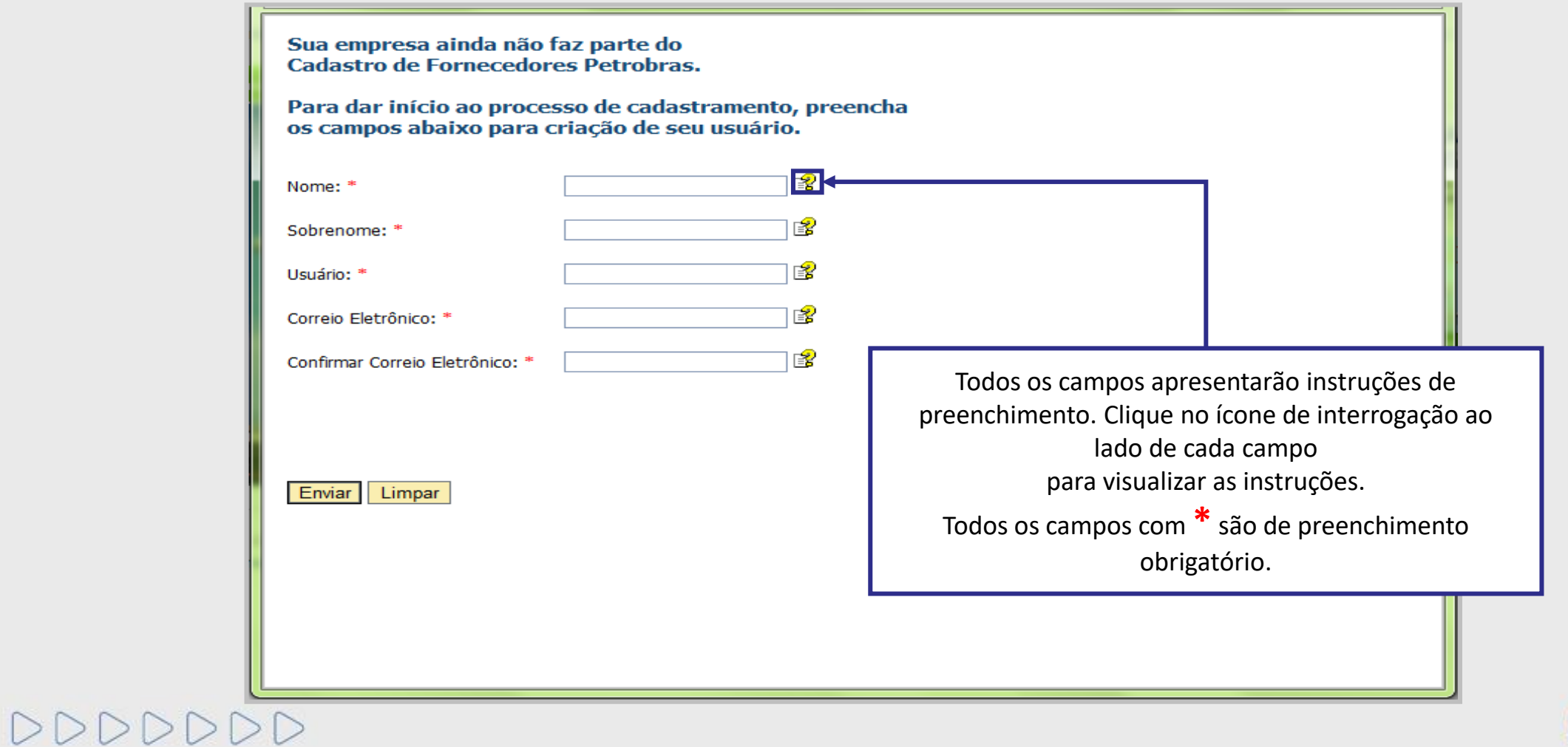

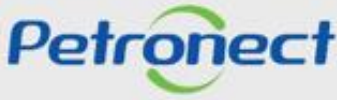

### **Instruções de preenchimento para cada campo:**

- **Nome:** Informar o nome do responsável pelo usuário.
- **Sobrenome:** Informar o sobrenome do responsável pelo usuário.
- **Usuário:** Informe o login desejado com no mínimo 7 caracteres e no máximo 12 caracteres. Ele pode conter apenas letras, números, pontos (.), hifens (-) e sublinhados (). Caracteres especiais ou letras acentuadas não são permitidos.
- **Correio Eletrônico :** Informe o e-mail de contato. Será através desse e-mail que você receberá as suas credenciais de acesso.
- **Confirmar Correio Eletrônico :** Confirme seu e-mail uma vez que ele tenha sido validado com sucesso.

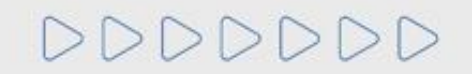

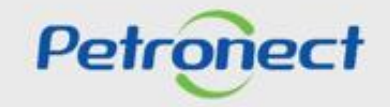

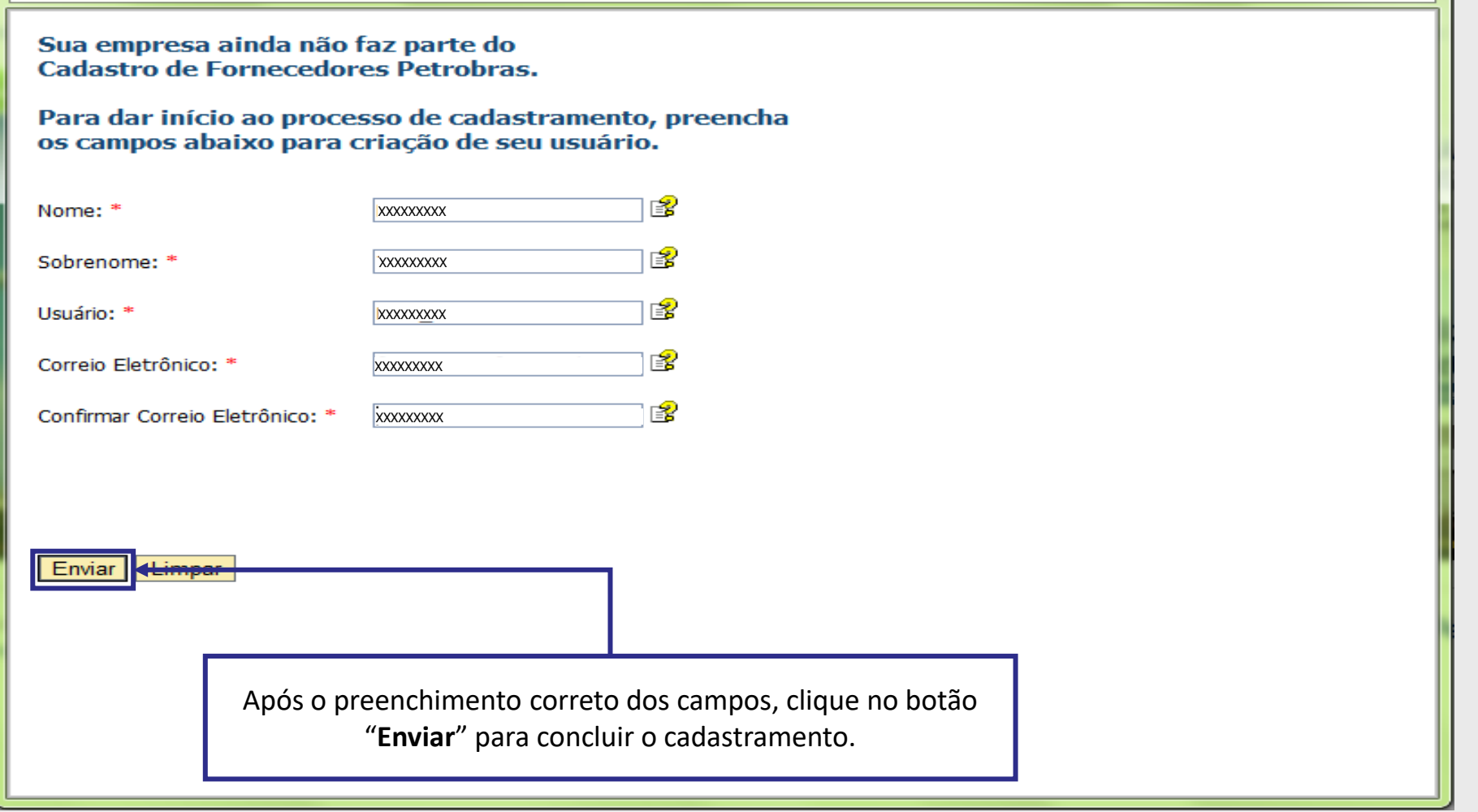

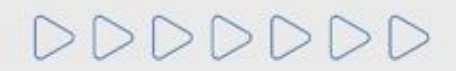

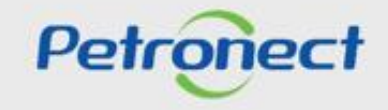

O não preenchimento de um campo obrigatório acarretará na apresentação de uma mensagem de erro ao final da página e a indicação de todos os campos com preenchimento faltante.

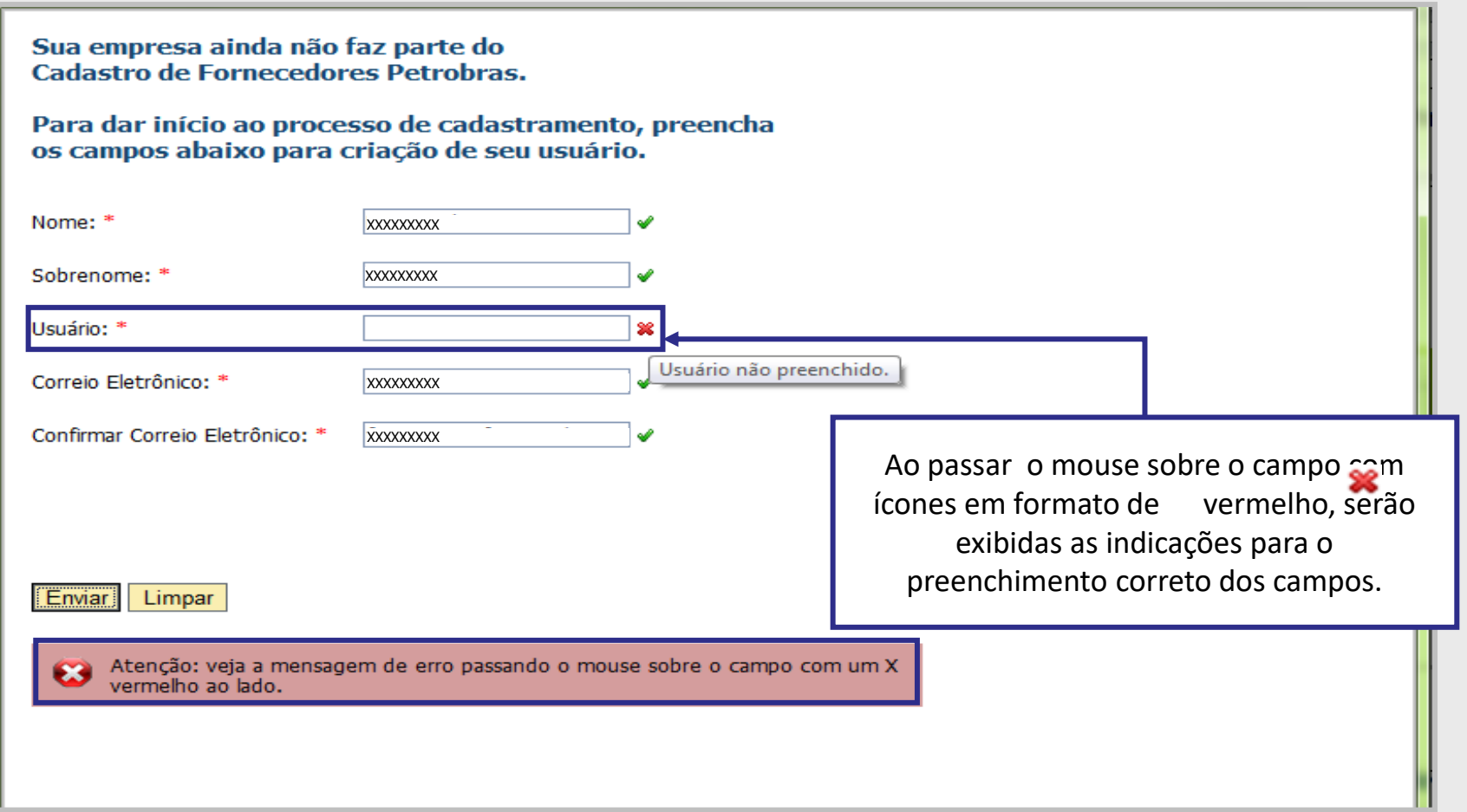

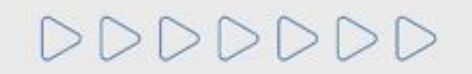

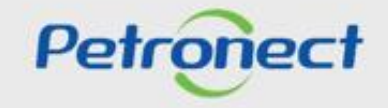

### **Tela de Confirmação**

Após preencher corretamente os dados e clicar no botão "Enviar", uma tela de confirmação será exibida, indicando o sucesso da criação do usuário. Seu usuário e senha para acesso ao Portal serão enviados ao e-mail informado.

### www.petronect.com.br diz

Seu usuário foi criado com sucesso. As suas credenciais de acesso serão enviadas para o seu e-mail de cadastro. Prossiga com o login na página principal. ATENÇÃO Caso o e-mail não chegue em até 2h, favor verificar sua pasta de lixo eletrônico (spam).

OK

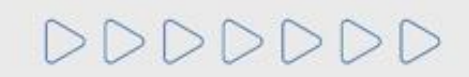

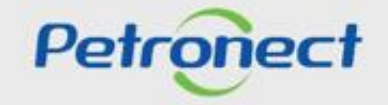

### **QUER SE CADASTRAR NA PETROBRAS?**

### **Login no Portal Petronect**

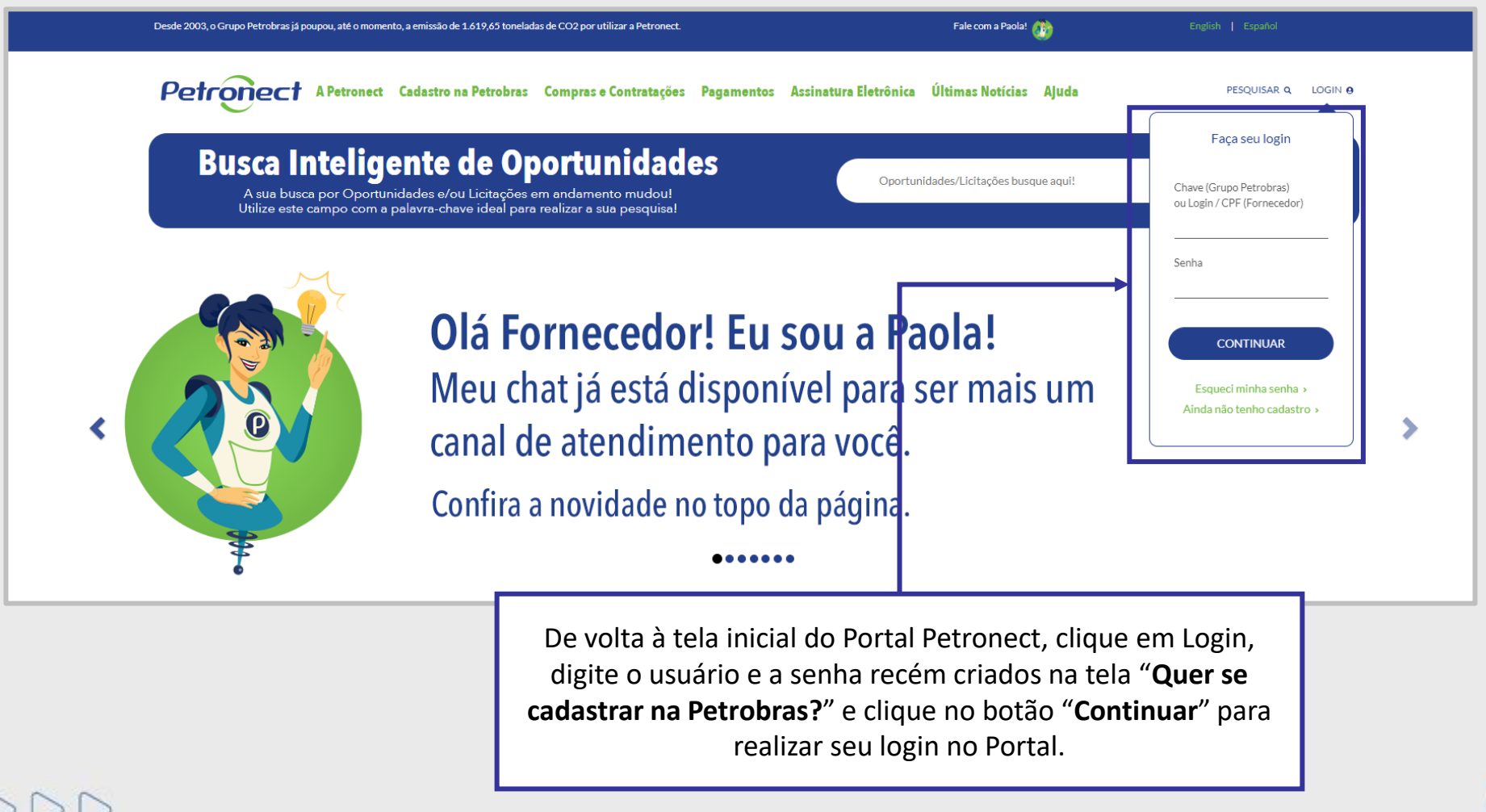

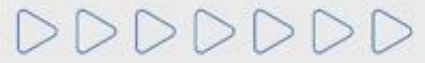

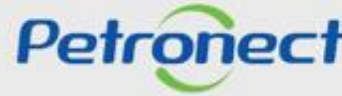

A mensagem abaixo é apresentada caso os campos "**Usuário**" ou "**Senha**" na tela de login sejam informados de forma incorreta.

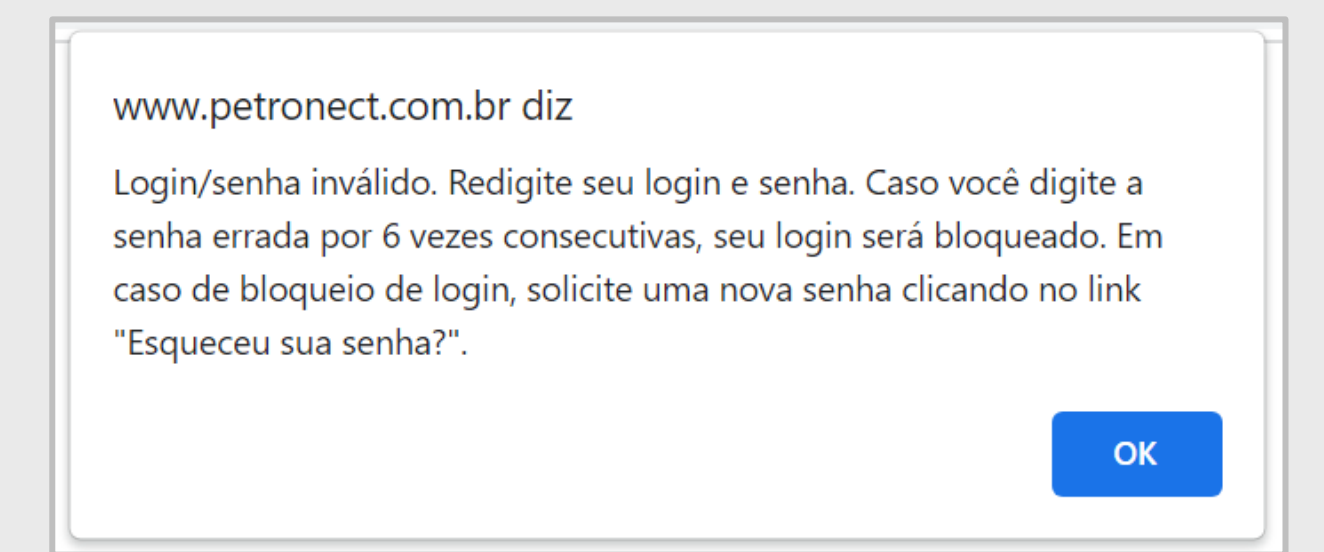

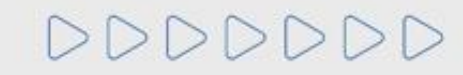

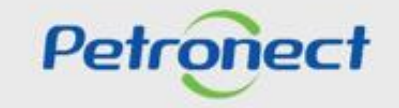

DDDDDDD

Ao ingressar no Portal Petronect, será solicitada a redefinição da senha inicial. Após realizar a alteração, clique no botão modificar.

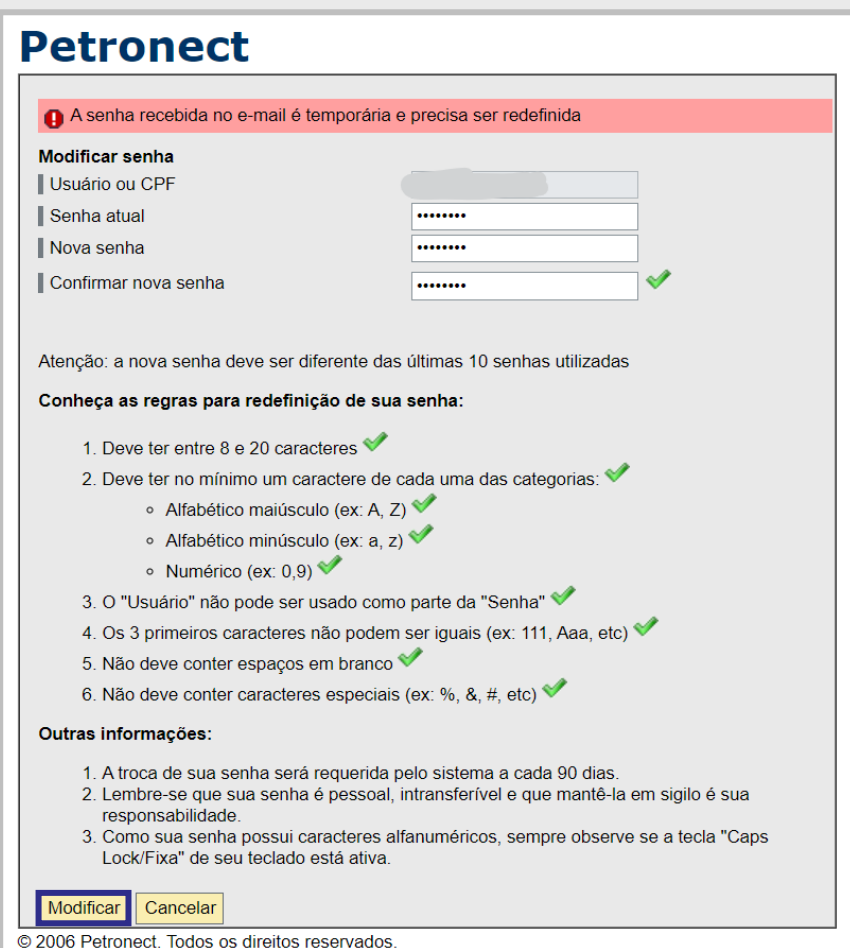

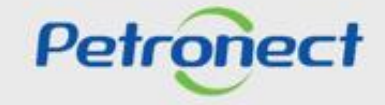

Primeiro Acesso:

No primeiro acesso ao Portal Petronect, após efetuar login na página principal, a tela **"Aceites de termos e políticas"** será exibida. Leia e aceite os documentos para dar seguimento no acesso.

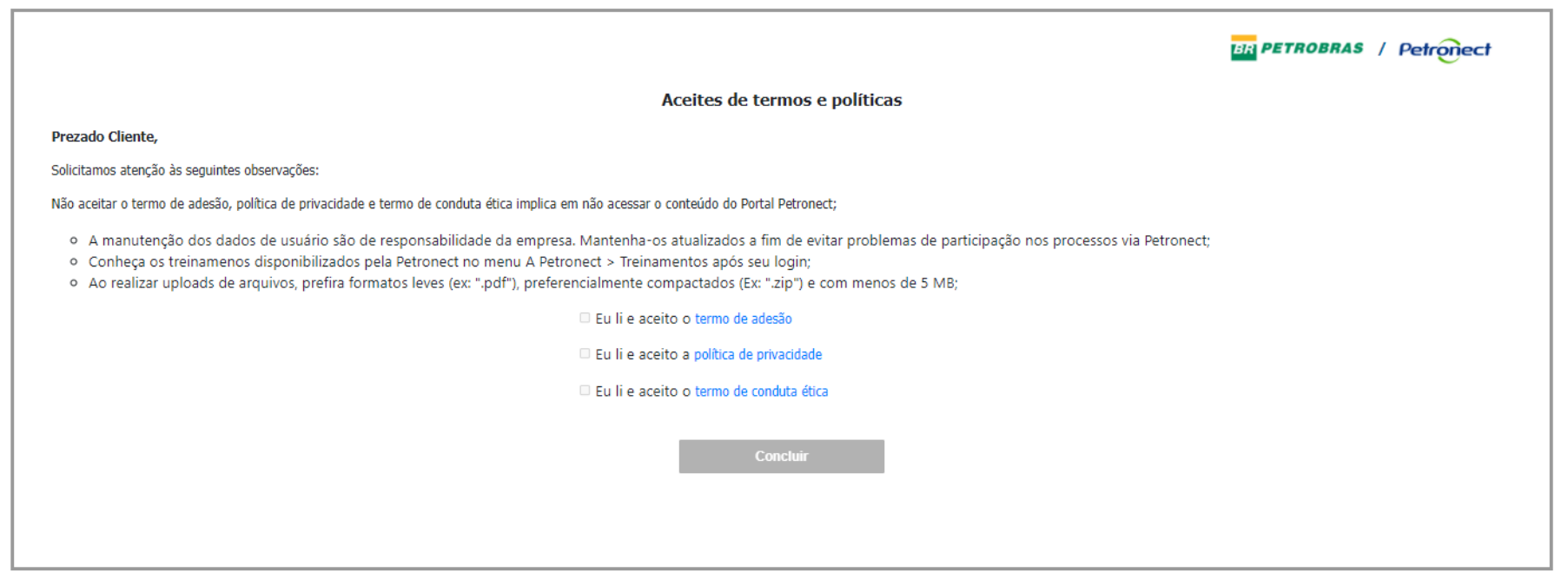

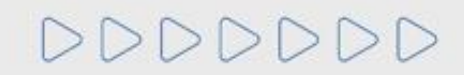

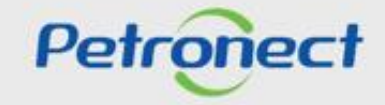

Primeiro Acesso:

O botão "**Concluir**" só ficará disponível, se o usuário ler e aceitar todos os documentos. Para ter acesso aos documentos o clique no texto em azul.

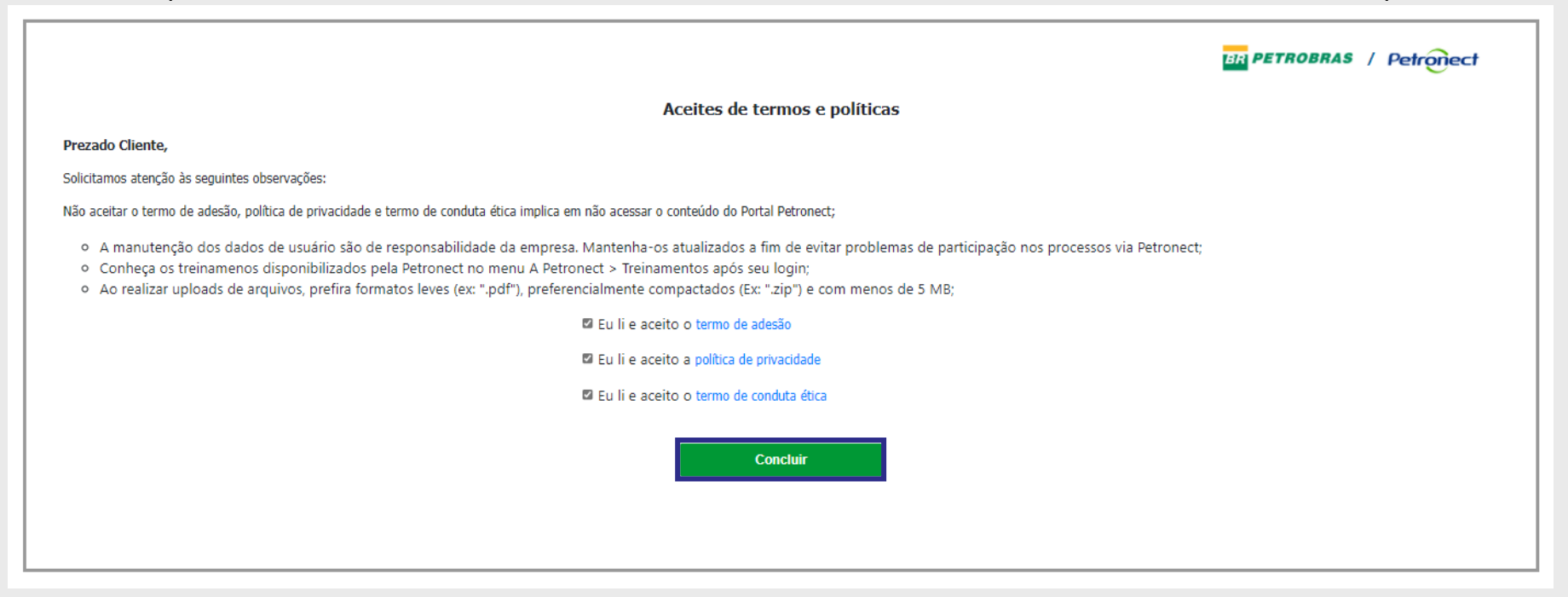

**Observação:** Não aceitar o termo de adesão, política de privacidade e termo de conduta ética implica em não acessar o conteúdo do Portal Petronect.

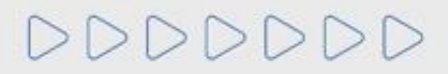

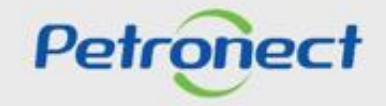

### Confirmação dos dados:

No primeiro acesso ao Portal, o usuário deverá inserir o CPF e clicar no botão "**Validar CPF**". Após a validação do CPF junto a Receita Federal, os campos nome e sobrenome serão preenchidos ou sobrescritos, em seguida bloqueados para edição.

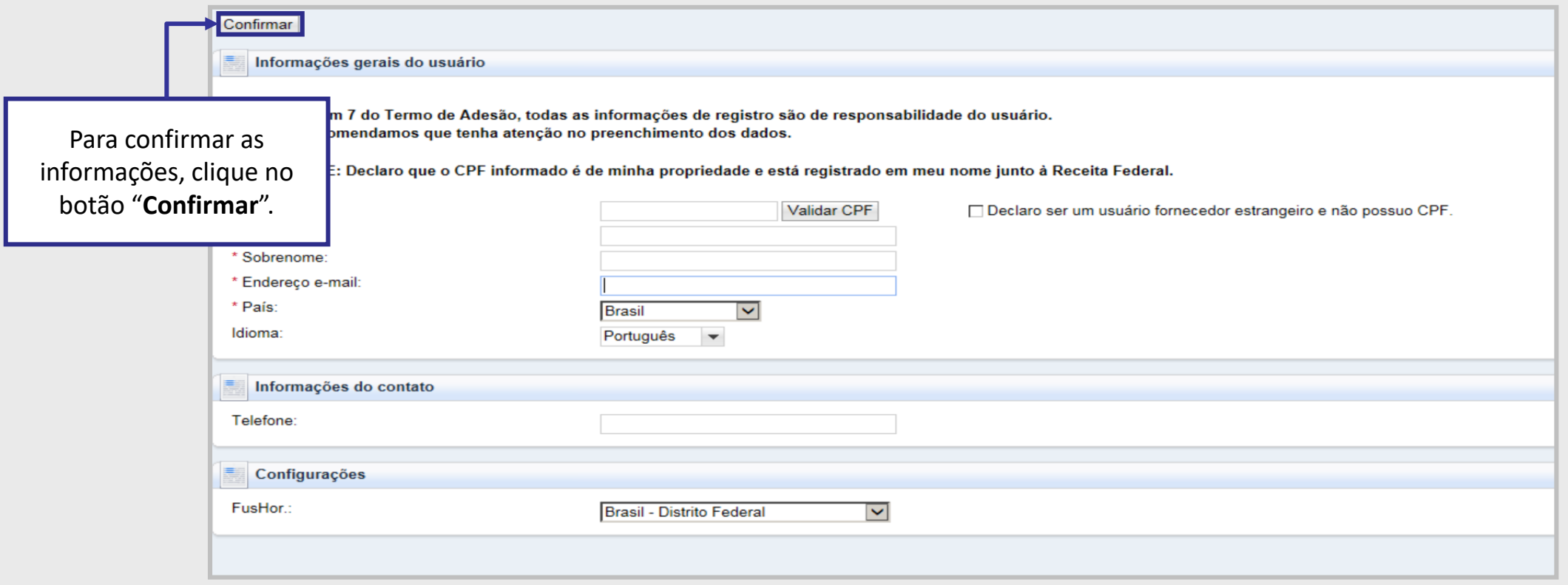

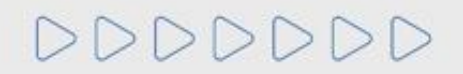

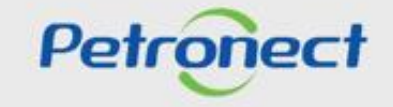

### Confirmação dos dados:

 $\geq$ 

Após validação, deverá ser apresentada mensagem de êxito, conforme imagem abaixo.

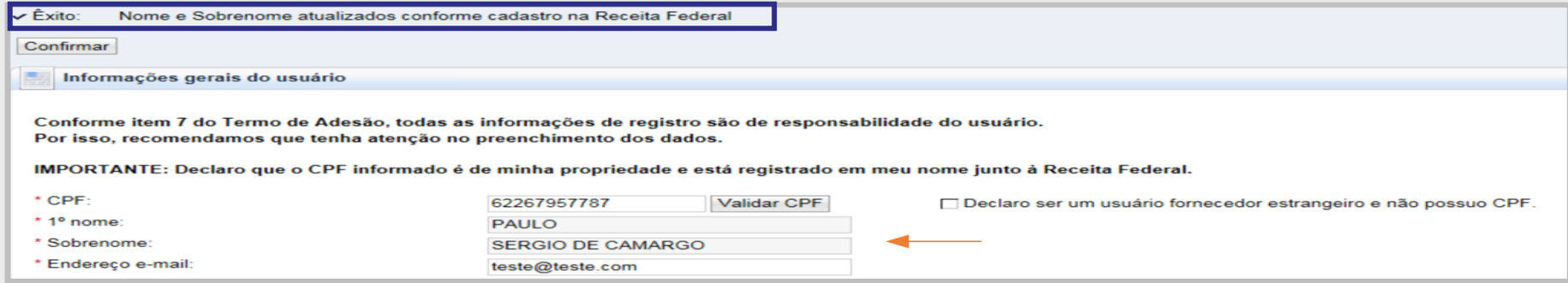

Caso a informação do CPF não for preenchida corretamente, após clicar no botão "**Confirmar**" será apresentada mensagem abaixo:

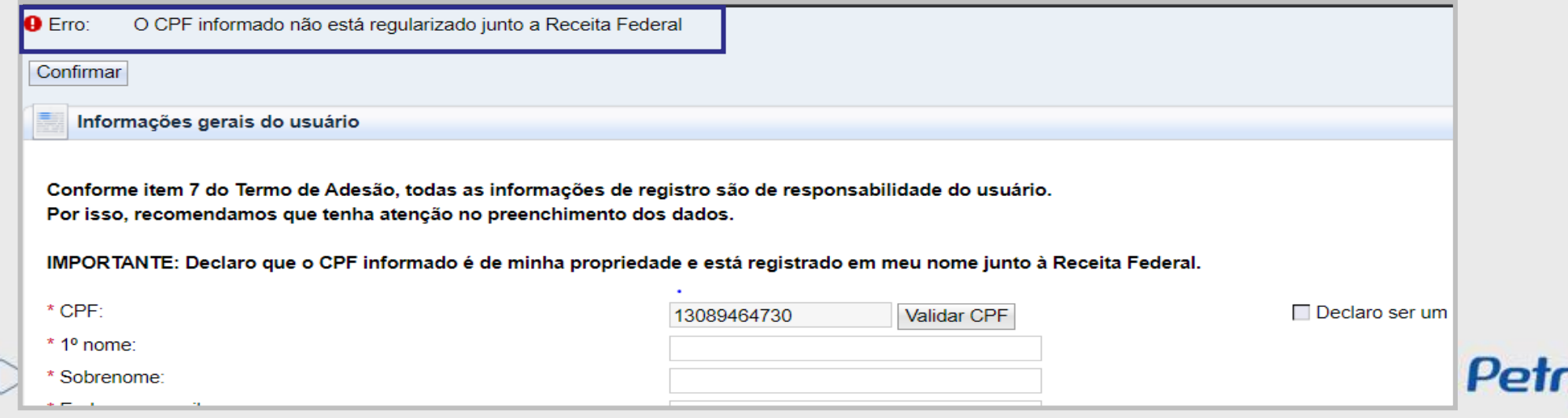

Confirmação dos dados:

Usuário de empresa estrangeira, ou seja, empresa sem Cadastro Nacional da Pessoa Jurídica – CNPJ, e que não possua CPF, deverá marcar a opção "Declaro ser um fornecedor de empresa sem Cadastro Nacional de Pessoa Jurídica - CNPJ e não possuo CPF".

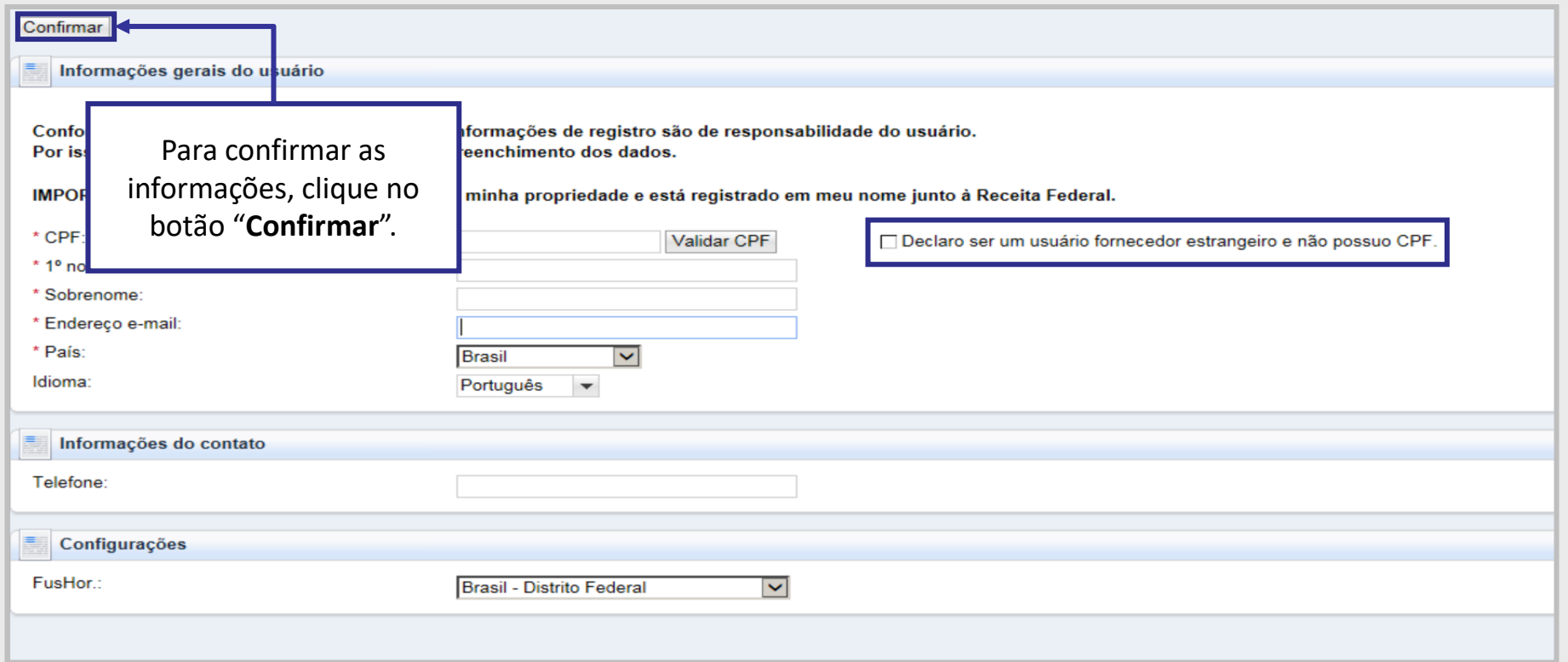

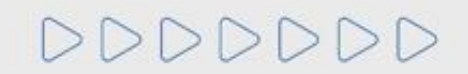

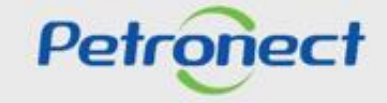

### **QUER SE CADASTRAR NA PETROBRAS?**

### **Login no Portal Petronect**

Menus disponíveis no primeiro acesso ao Portal:

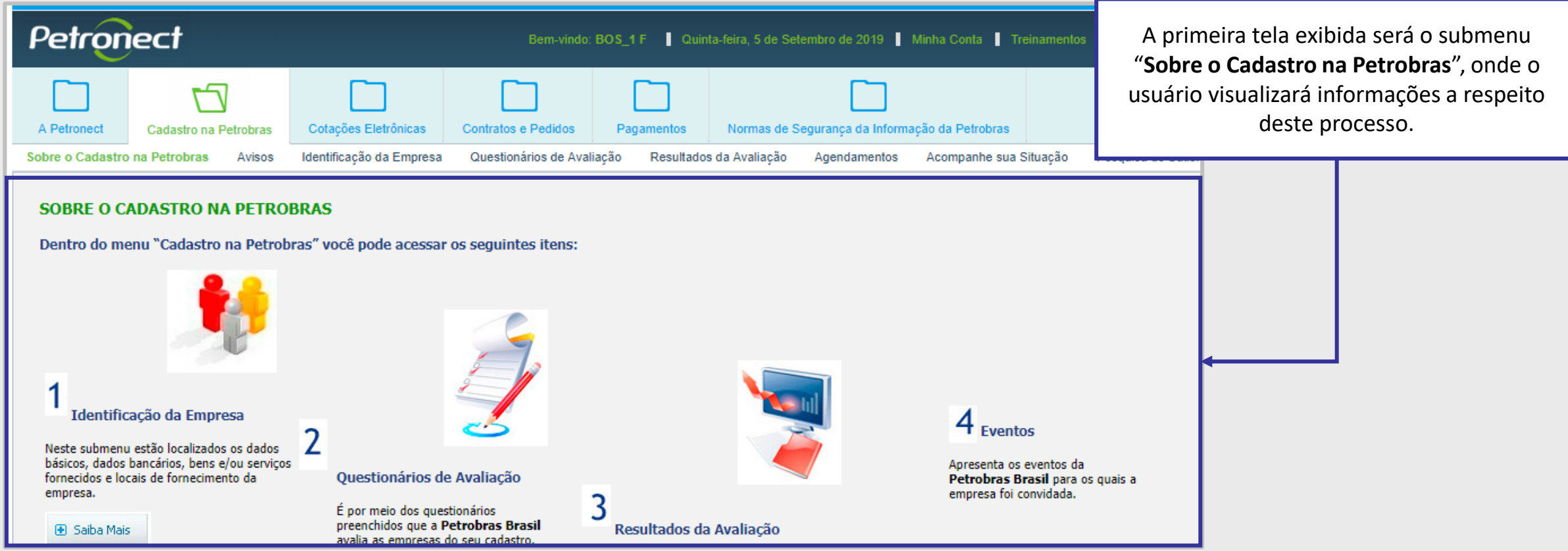

Cadastro na Petrobras - Entrada do menu onde estarão disponíveis todas as funcionalidades relativas ao Cadastro de Fornecedores.

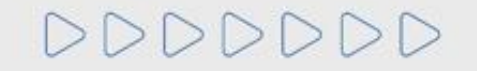

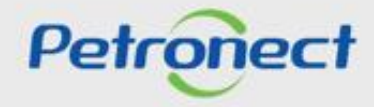

### **QUER SE CADASTRAR NA PETROBRAS?**

### **Login no Portal Petronect**

 $\triangleright$   $\triangleright$   $\triangleright$ 

Opções dentro do menu Cadastro:

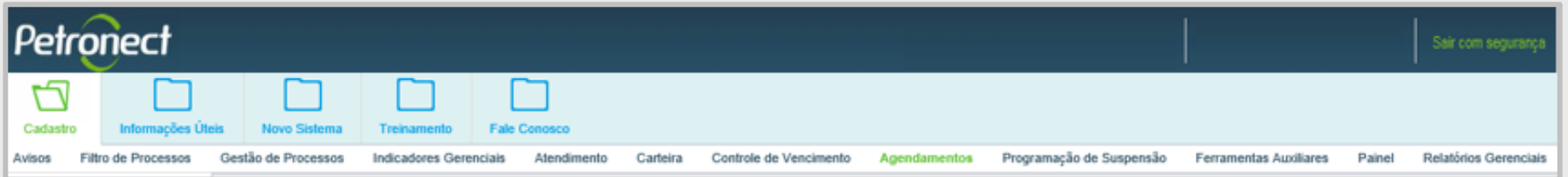

- **Sobre o Cadastro na Petrobras:** Tela inicial da navegação no Portal. Exibirá uma breve explicação do processo de Cadastro na Petrobras.
- **Avisos:** Exibirá um aviso em forma de texto para o usuário.
- **Identificação da Empresa:** Nesta opção o usuário preencherá os dados de sua empresa, dando prosseguimento ao processo de cadastro de sua empresa.
- **Questionários de Avaliação:** Nesta opção o usuário encontrará questionários que deverão ser respondidos após a conclusão da identificação de sua empresa.
- **Resultados da Avaliação:** Local onde o usuário poderá acompanhar sua avaliação, verificar o CRC\*, visualizar informações sobre o IDF e verificar as notas e os comentários obtidos na avaliação.
- **Agendamentos:** Opção onde o usuário realiza agendamentos para eventos e postos de atendimentos da Petrobras.
- **Acompanhe sua Situação:** Local onde o usuário poderá acompanhar a situação do seu cadastro na Petronect.
- **Fale Conosco:** Na opção "Fale Conosco" o usuário poderá abrir chamados de suporte, acompanhar o andamento dos mesmos e consultar histórico de atendimentos já realizados.

**Nota:** Visando adequar o processo de cadastramento de fornecedores da Petrobras à Lei 13.303/16 a partir de 22/01/2018 não serão mais emitidos o Certificado de Registro e Classificação Cadastral (CRCC) e a Declaração do Registro Simplificado (DRS). Ambos os certificados deixarão de existir, passando a vigorar em seu lugar um documento único, o Certificado de Registro Cadastral (CRC).

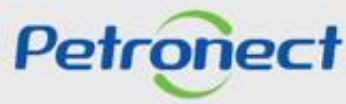

### **Treinamentos disponíveis no Portal Petronect**

Na área externa do Portal Petronect, o usuário encontrará o menu contendo os treinamentos. Nesta esta opção será possível acessar tutoriais, contendo o passo a passo de navegação nas telas do sistema.

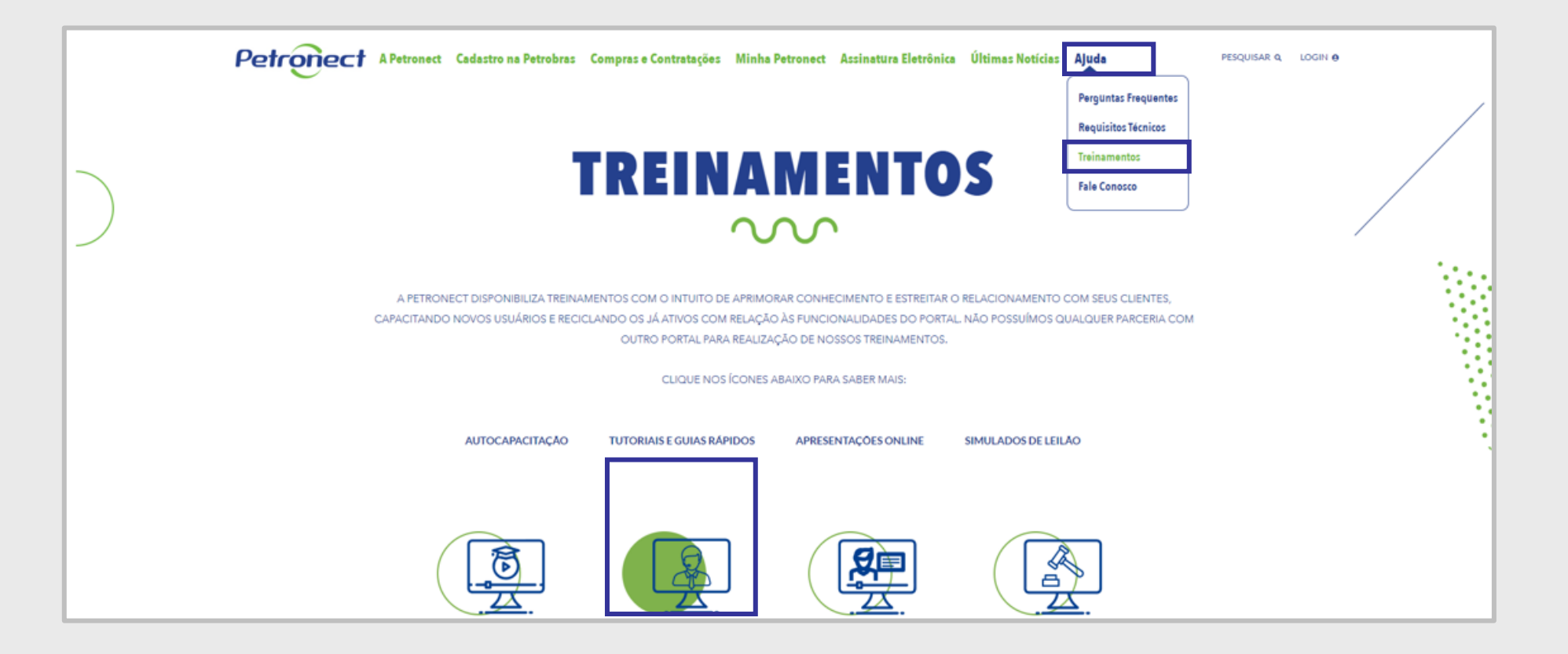

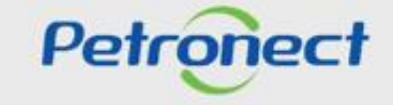

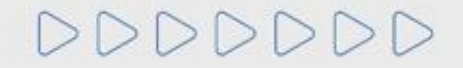

# DDDDDDD

# Petronect

## QUANDO CRIAMOS UMA BOA MARCA **ABRIMOS UM PORTAL PARA O FUTURO**

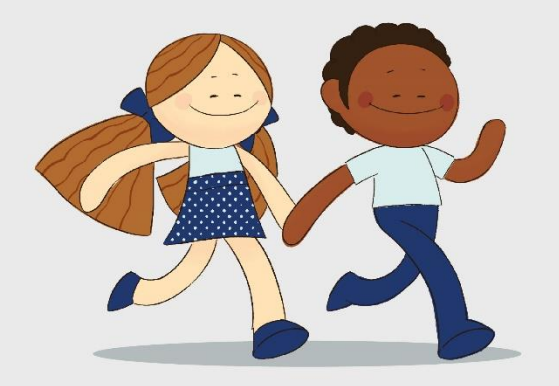

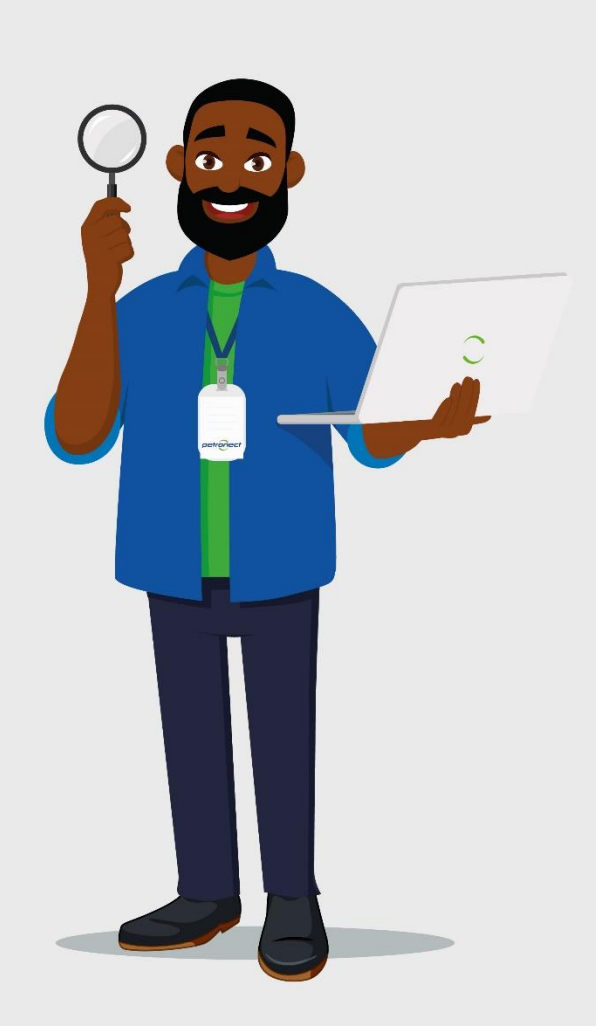